Step 1: go to dashboard, and at the top click "Manage Saved Cards".

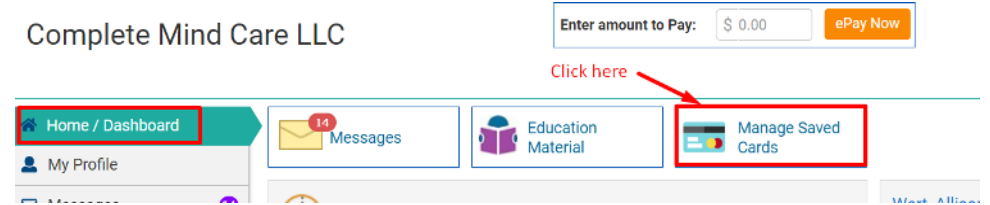

Step 2: If you do not have a card on file, the following pop-up will appear, click "add"

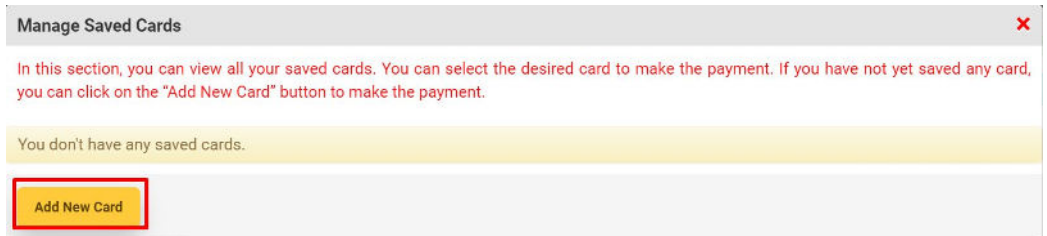

Step 3: Agree to terms & conditions, to save card on file

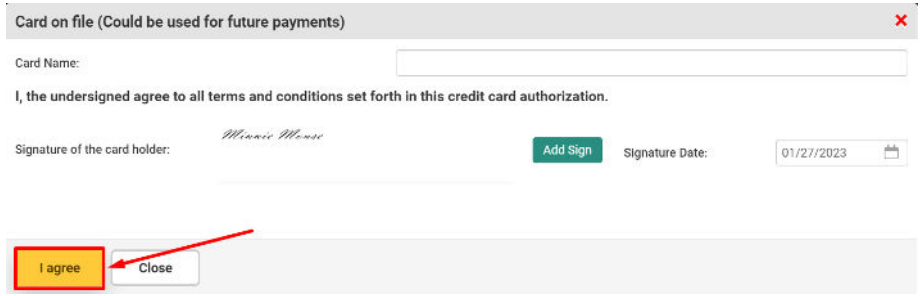

Step 4: Add credit card number and expiration date, then click "submit".

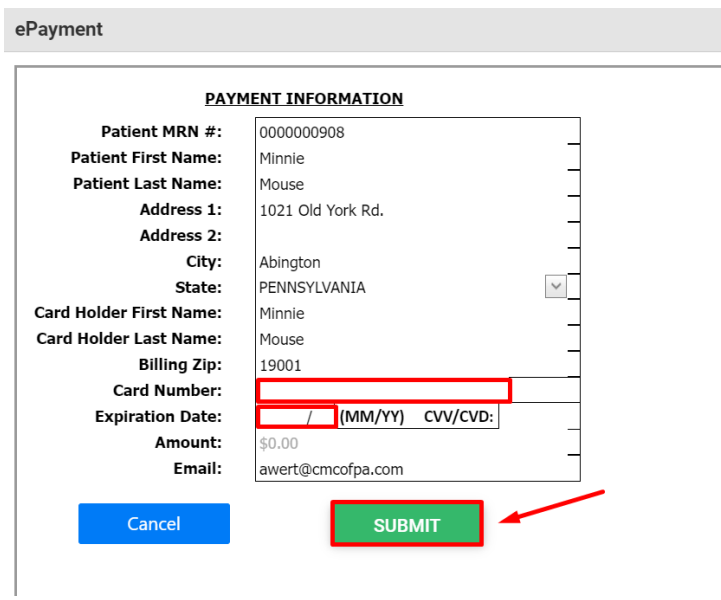